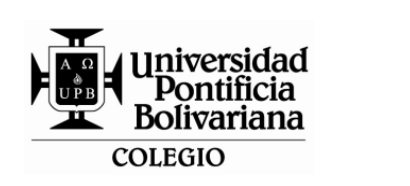

## **TALLER DE ASEORIA**

**ÁREA: TECNOLOGIA E INFORMÁTICA** 

**LOGROS DEL GRADO:** Analiza económicamente objetos del entorno para solucionar problemas

Tecnológicos a través del diseño apropiándose de las TIC y el trabajo colaborativo.

**GRADO: 7° JORNADA: Mañana FECHA: DIA\_\_\_\_\_\_\_\_\_\_MES\_\_\_\_\_\_\_\_\_\_\_\_\_\_\_\_AÑO: 2017**

**NOMBRE:\_\_\_\_\_\_\_\_\_\_\_\_\_\_\_\_\_\_\_\_\_\_\_\_\_ GRUPO:\_\_\_\_ N°: \_\_\_\_JUICIO VALORATIVO:**\_\_\_\_\_\_\_\_\_

**LA VALORACIÓN DE LA RECUPERACIÓN SE HARÁ SEGÚN LOS SIGUIENTES CRITERIOS**:

- **Prueba Objetiva por competencias 50 %:** diseñada según los avances básicos esperados para el grado.
- **Producto de la asesoría 30%:** es el resultado del trabajo realizado por el estudiante, con acompañamiento de su profesor.
- **Aspecto Valorativo 20%:** reconocimiento del compromiso, actitud y disposición positiva del estudiante durante este proceso de Recuperación final.

**La recuperación se asumirá como aprobatoria cuando se alcance un porcentaje igual o mayor a** 

## **70%, la cual tendrá como valoración máxima 3.5 equivalente al desempeño básico (DB) definitivo para el área.**

1. Defina los siguientes conceptos: (Utilice Internet para hacer la consulta y el programa de Excel para registrar la consulta y el ejercicio)

-¿Qué es el proyecto tecnológico?

-Fases de un proyecto tecnológico (Explicar que se hace en cada fase)

-¿Qué es el análisis ecológico de un producto?

Ejemplo de un análisis económico, teniendo en cuenta el siguiente cuadro.

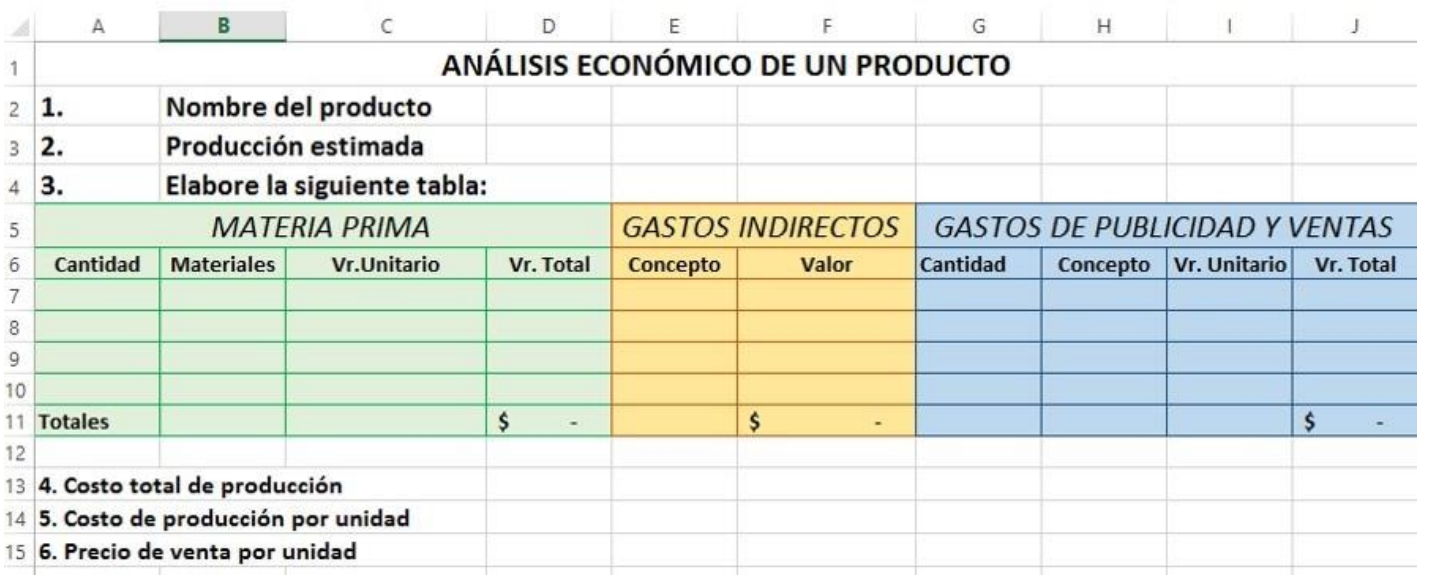

- 2. Ingrese a Excel para elaborar un presupuesto familiar. Guarde el libro con el nombre de **TALLER DE ASESORIA** nombre y apellido y guárdela en su carpeta.
	- a. En el rango de celdas **A1: G1** coloque el título **PRESUPUESTO ESCOLAR**. Combine y

## centre

- b. En la celda **A2** coloque el subtítulo **CONCEPTO**
- c. Debajo de la columna **A** escriba los siguientes conceptos: Matrícula, pension mensual, seguro estudiantil, camiseta interclases, uniformes, papelería, textos escolares, carnet, lonchera, Transporte.
- 3. Utilizando el auto llenado agregue los meses desde enero hasta junio, empleando las celdas **B2** hasta **G2**.
- 4. Inserte una columna antes del subtítulo **CONCEPTO** y enumere utilizando el auto llenado.
- 5. Complete la tabla con la información requerida de los valores en los conceptos por cada mes.
- 6. Aplique las siguientes funciones de Excel:
	- a. Totalice los gastos de cada uno de los meses.
	- b. Busque el promedio de gastos para cada mes.
	- c. Calcule el gasto máximo en cada uno de los meses.
	- d. Calcule el gasto mínimo para cada uno de los meses.
	- e. Busque el total de gastos del semestre
- 7. Responda al final de la hoja:
	- a. ¿Cuál fue el mes en donde se gastó más?
	- b. ¿Cuál fue el mes en donde se gastó menos?
	- c. ¿Cuánto se gastó en todo el semestre?
- 8. Aplicar formato a la celdas y formato al número utilizando el signo \$ con dos decimales.
- 9. En la celda del título insertar el siguiente comentario "un presupuesto escolar, es hacer la relación de gastos fijos mensuales que se hacen en un hogar para que un hijo estudie".
- 10.Cambie el nombre de la hoja por **PRESUPUESTO**.

**NOTA**: Al finalizar envíe la práctica al docente al correo electrónico: [grupos.colegioupb@gmail.com](mailto:grupos.colegioupb@gmail.com) , en el asunto: taller de asesoría nombre completo y grupo.